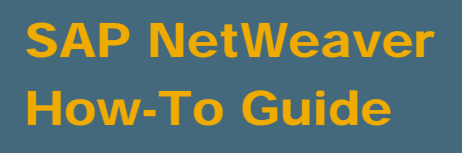

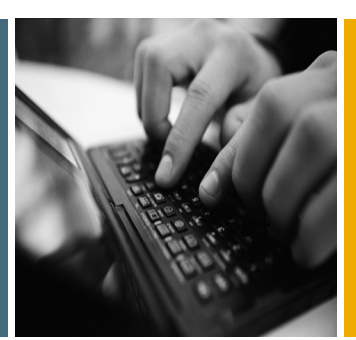

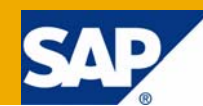

# How To... Integrate Custom Formulas into the Formula Builder

Applicable Releases:

SAP NetWeaver 2004

SAP NetWeaver 7.0

IT Practice: Business Information Management IT Scenario:

Enterprise Data Warehousing

Version 1.0 April 2008

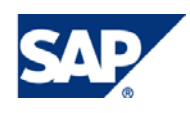

#### © Copyright 2008 SAP AG. All rights reserved.

No part of this publication may be reproduced or transmitted in any form or for any purpose without the express permission of SAP AG. The information contained herein may be changed without prior notice.

Some software products marketed by SAP AG and its distributors contain proprietary software components of other software vendors.

Microsoft, Windows, Outlook, and PowerPoint are registered trademarks of Microsoft Corporation.

IBM, DB2, DB2 Universal Database, OS/2, Parallel Sysplex, MVS/ESA, AIX, S/390, AS/400, OS/390, OS/400, iSeries, pSeries, xSeries, zSeries, z/OS, AFP, Intelligent Miner, WebSphere, Netfinity, Tivoli, Informix, i5/OS, POWER, POWER5, OpenPower and PowerPC are trademarks or registered trademarks of IBM Corporation.

Adobe, the Adobe logo, Acrobat, PostScript, and Reader are either trademarks or registered trademarks of Adobe Systems Incorporated in the United States and/or other countries.

Oracle is a registered trademark of Oracle Corporation.

UNIX, X/Open, OSF/1, and Motif are registered trademarks of the Open Group.

Citrix, ICA, Program Neighborhood, MetaFrame, WinFrame, VideoFrame, and MultiWin are trademarks or registered trademarks of Citrix Systems, Inc.

HTML, XML, XHTML and W3C are trademarks or registered trademarks of W3C®, World Wide Web Consortium, Massachusetts Institute of Technology.

Java is a registered trademark of Sun Microsystems, Inc.

JavaScript is a registered trademark of Sun Microsystems, Inc., used under license for technology invented and implemented by Netscape.

MaxDB is a trademark of MySQL AB, Sweden.

SAP, R/3, mySAP, mySAP.com, xApps, xApp, SAP NetWeaver, and other SAP products and services mentioned herein as well as their respective logos are trademarks or registered trademarks of SAP AG in Germany and in several other countries all over the world. All other product and service names mentioned are the trademarks of their respective companies. Data contained in this document serves informational purposes only. National product specifications may vary.

These materials are subject to change without notice. These materials are provided by SAP AG and its affiliated companies ("SAP Group") for informational purposes only, without representation or warranty of any kind, and SAP Group shall not be liable for errors or omissions with respect to the materials. The only warranties for SAP Group products and services are those that are set forth in the express warranty statements accompanying such products and services, if any. Nothing herein should be construed as constituting an additional warranty.

These materials are provided "as is" without a warranty of any kind, either express or implied, including but not limited to, the implied warranties of merchantability, fitness for a particular purpose, or non-infringement.

SAP shall not be liable for damages of any kind including without limitation direct, special, indirect, or consequential damages that may result from the use of these materials.

SAP does not warrant the accuracy or completeness of the information, text, graphics, links or other items contained within these materials. SAP has no control over the information that you may access through the use of hot links contained in these materials and does not endorse your use of third party web pages nor provide any warranty whatsoever relating to third party web pages.

SAP NetWeaver "How-to" Guides are intended to simplify the product implementation. While specific product features and procedures typically are explained in a practical business context, it is not implied that those features and procedures are the only approach in solving a specific business problem using SAP NetWeaver. Should you wish to receive additional information, clarification or support, please refer to SAP Consulting.

Any software coding and/or code lines / strings ("Code") included in this documentation are only examples and are not intended to be used in a productive system environment. The Code is only intended better explain and visualize the syntax and phrasing rules of certain coding. SAP does not warrant the correctness and completeness of the Code given herein, and SAP shall not be liable for errors or damages caused by the usage of the Code, except if such damages were caused by SAP intentionally or grossly negligent.

#### Disclaimer

Some components of this product are based on Java™. Any code change in these components may cause unpredictable and severe malfunctions and is therefore expressively prohibited, as is any decompilation of these components.

Any Java™ Source Code delivered with this product is only to be used by SAP's Support Services and may not be modified or altered in any way.

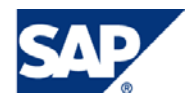

## Document History

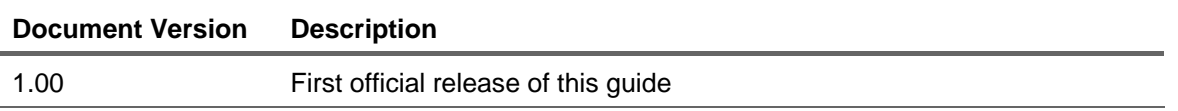

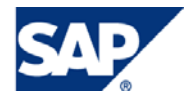

## Typographic Conventions

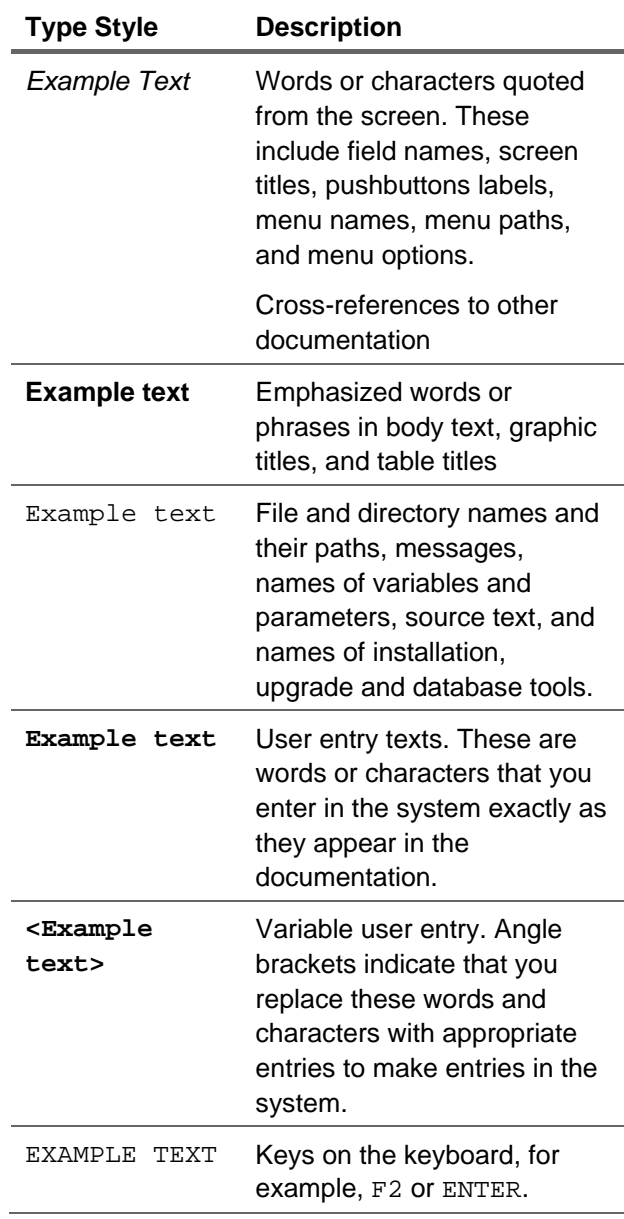

#### **Icons**

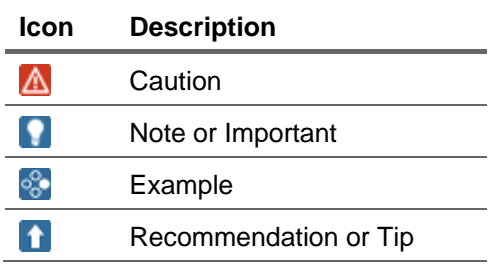

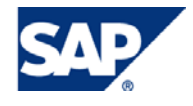

## **Table of Contents**

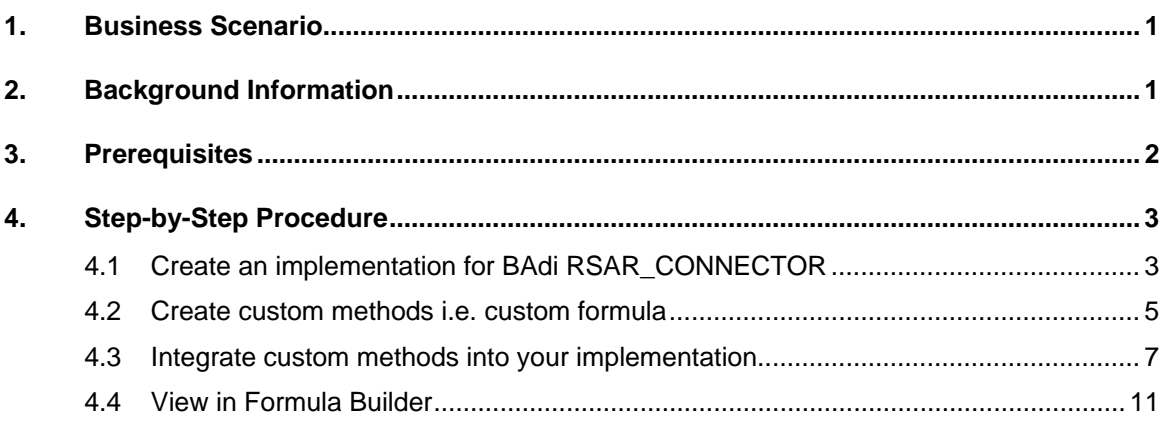

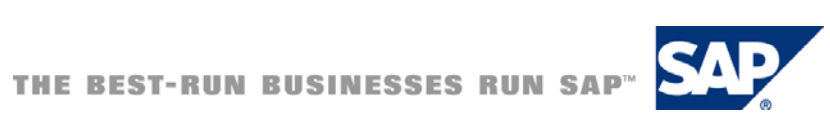

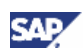

## <span id="page-5-0"></span>1. Business Scenario

The business scenario for this document is that a customer has a need to transform data coming into the data warehouse, and consistently uses the same data transformation. In this example, it is to transform a timestamp into a date field. Instead of continuously writing the same coding in ABAP routines, the customer has the need to create a reusable formula.

## 2. Background Information

Custom formulas are introduced into the transformation library of the Formula Builder by means of BAdi (Business Add-In) RSAR\_CONNECTOR. The step by step solution that follows will demonstrate how to achieve this.

To view the definition of the BAdi go to transaction SE19 and enter the BAdi name RSAR\_CONNECTOR:

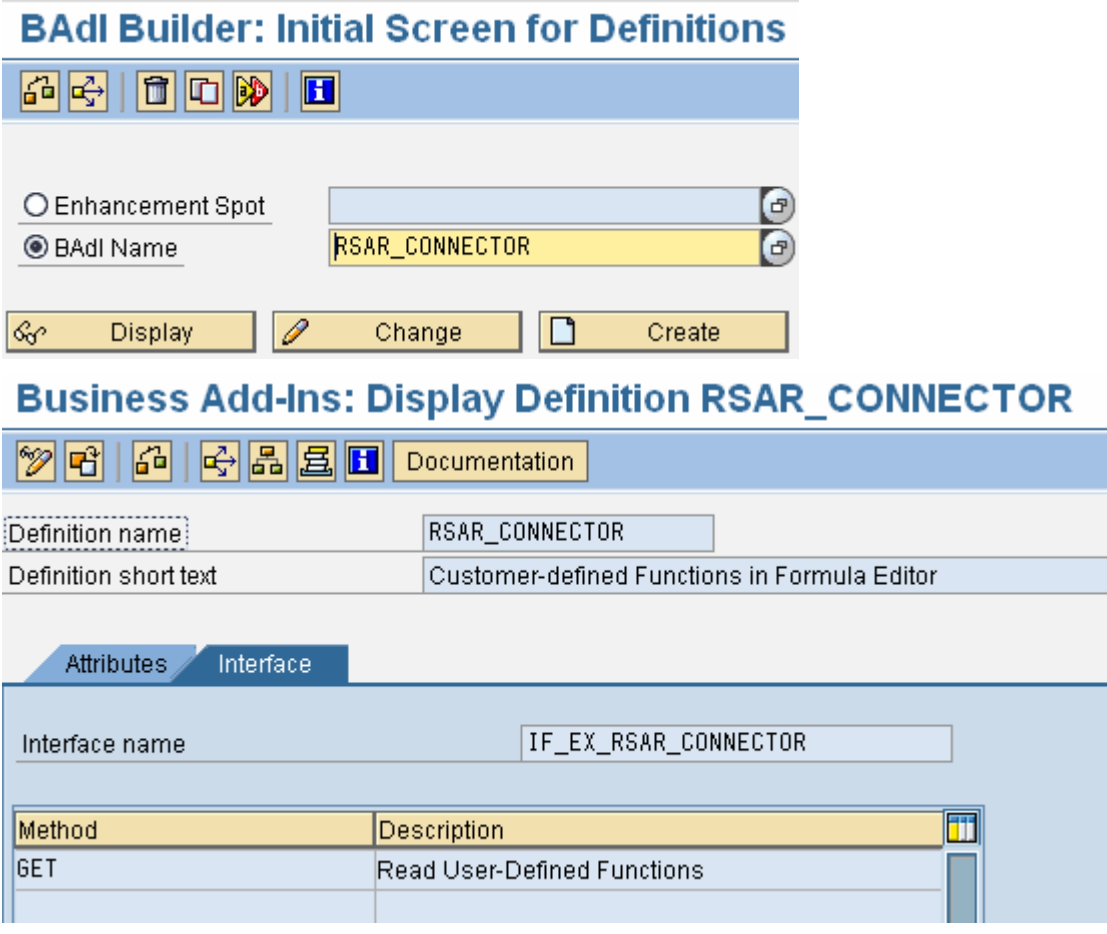

## **Note**

The 'GET' method is the key to the solution. It is called when you list all the formulas that are available. We will enter all our custom methods within the 'GET' method making them available at runtime to the BI developer.

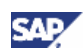

## <span id="page-6-0"></span>3. Prerequisites

There are no prerequisites for this How-To-Guide, however the following reading material will help if you are not familiar with ABAP Classes and Method:

[Reference 1 - ABAP Business Development and Service Provisioning](https://www.sdn.sap.com/irj/sdn/abap?rid=/webcontent/uuid/405c7b45-093d-2a10-8a94-e2c261603035)

[Reference 2 - Creating, Editing, and Deleting Enhancement Implementations](http://help.sap.com/saphelp_nw70/helpdata/en/b2/873842134bad04e10000000a1550b0/frameset.htm)

[Reference 3 - The Transformation Library and Formula Builder Use](http://help.sap.com/saphelp_nw70/helpdata/en/e3/e60138fede083de10000009b38f8cf/frameset.htm)

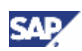

## <span id="page-7-0"></span>4. Step-by-Step Procedure

The guide starts you off by creating a BAdi implementation. This implementation will generate a class which we will use to store our custom functions (implemented as methods) in. When the custom methods are written and activated, we can then reference them in our BAdi implementation. Once linked, we will have them available in the Formula Builder.

## **ACAUTION**

The guide does not deal with error handling for e.g. exception handling. It is important to incorporate proper error handling in a production scenario.

## 4.1Create an implementation for BAdi RSAR\_CONNECTOR

1. Go to transaction SE19. In the 'Create Implementation' section, change the radio button to 'Classic BAdi' and enter 'RSAR\_CONNECTOR' as the BAdi name.

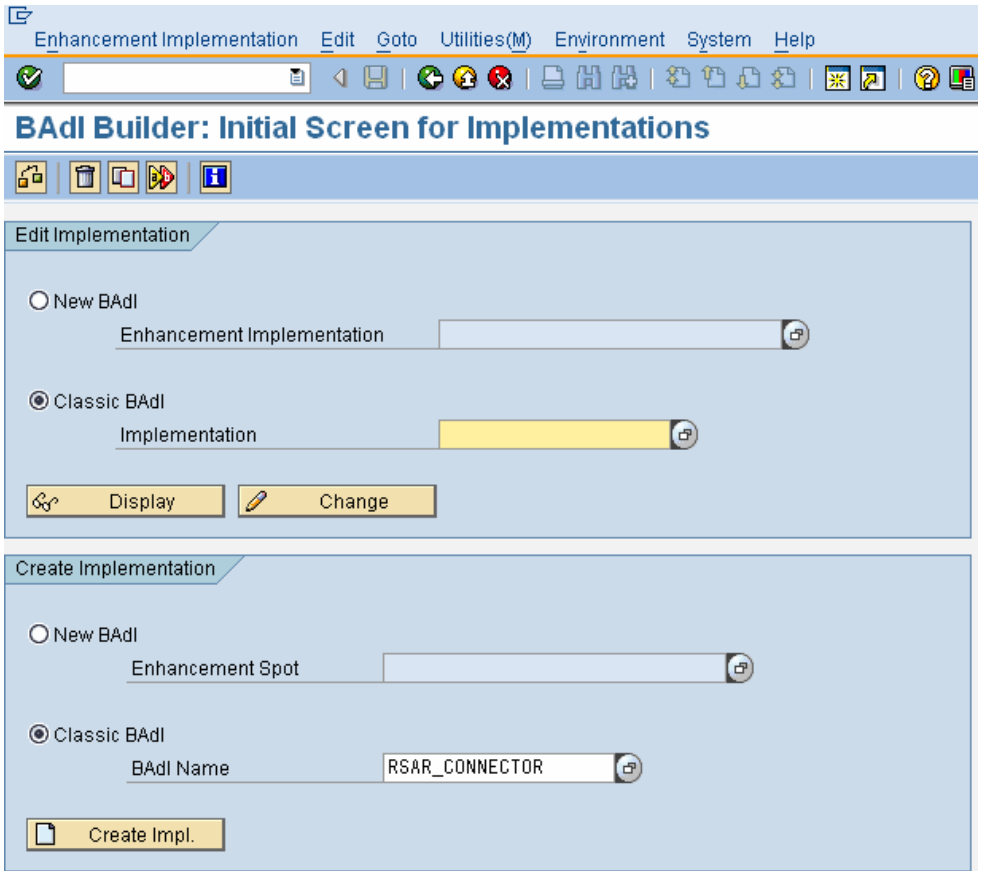

2. Press the 'Create Impl.' Button.

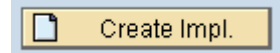

3. Give the implementation a suitable name for e.g. ZCUSTOM\_FUNCTIONS, and then press the continue button  $\langle \blacktriangleright$ .

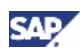

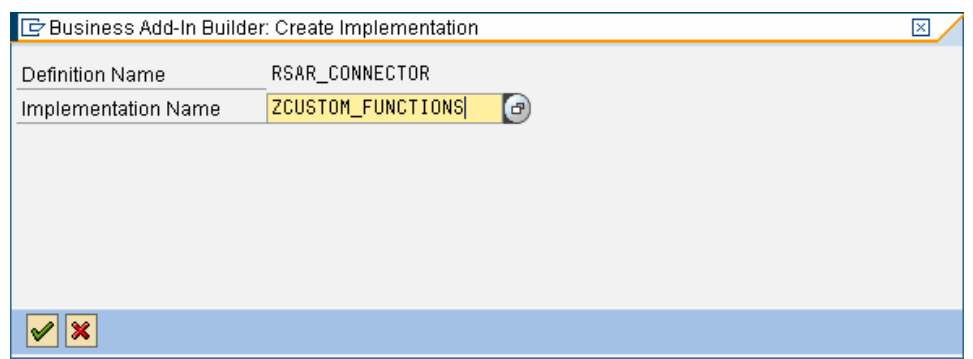

4. This will take you to the definition of the implementation.

## **Note**

Remember the name of the implementing class you can see in the screenshot (ZCL\_IM\_CUSTOM\_FUNCTIONS), we will use this later to store our methods.

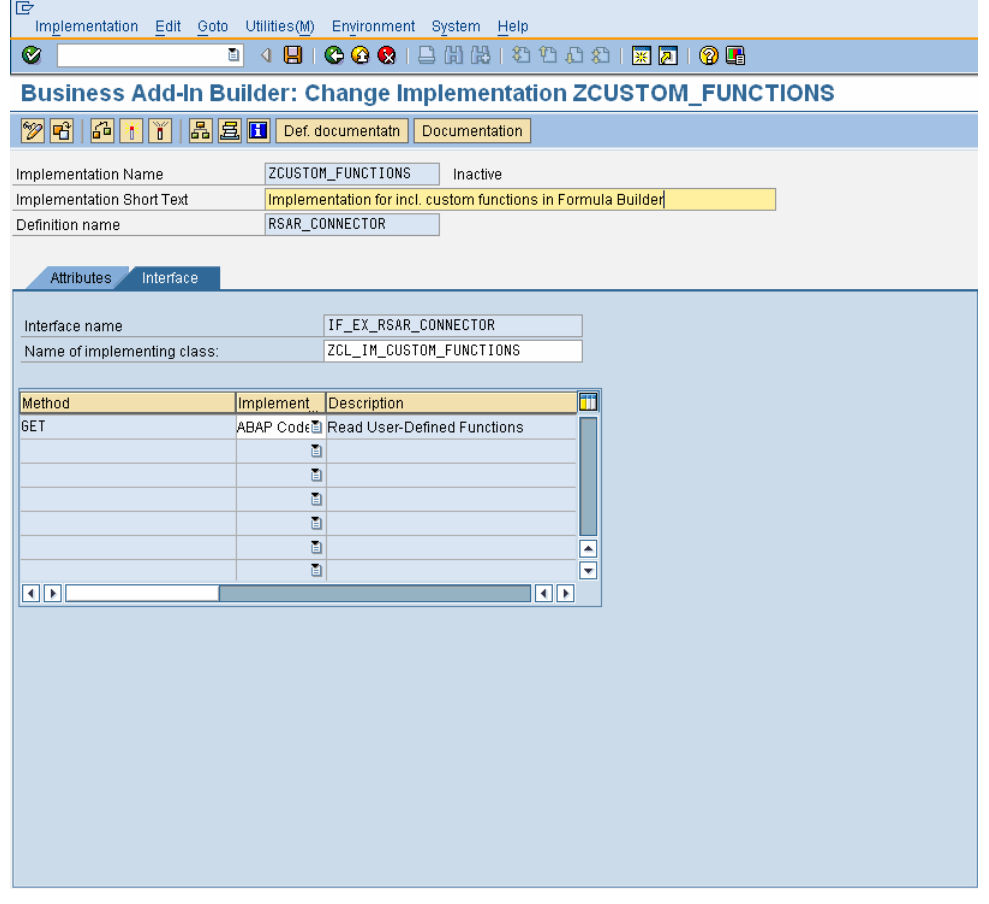

5. Press the activate button on the toolbar in order to activate your implementation and its underlying objects.

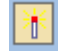

6. Assign your implementation to a transportable package (for e.g. ZBW) and include it in a transport request.

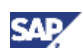

<span id="page-9-0"></span>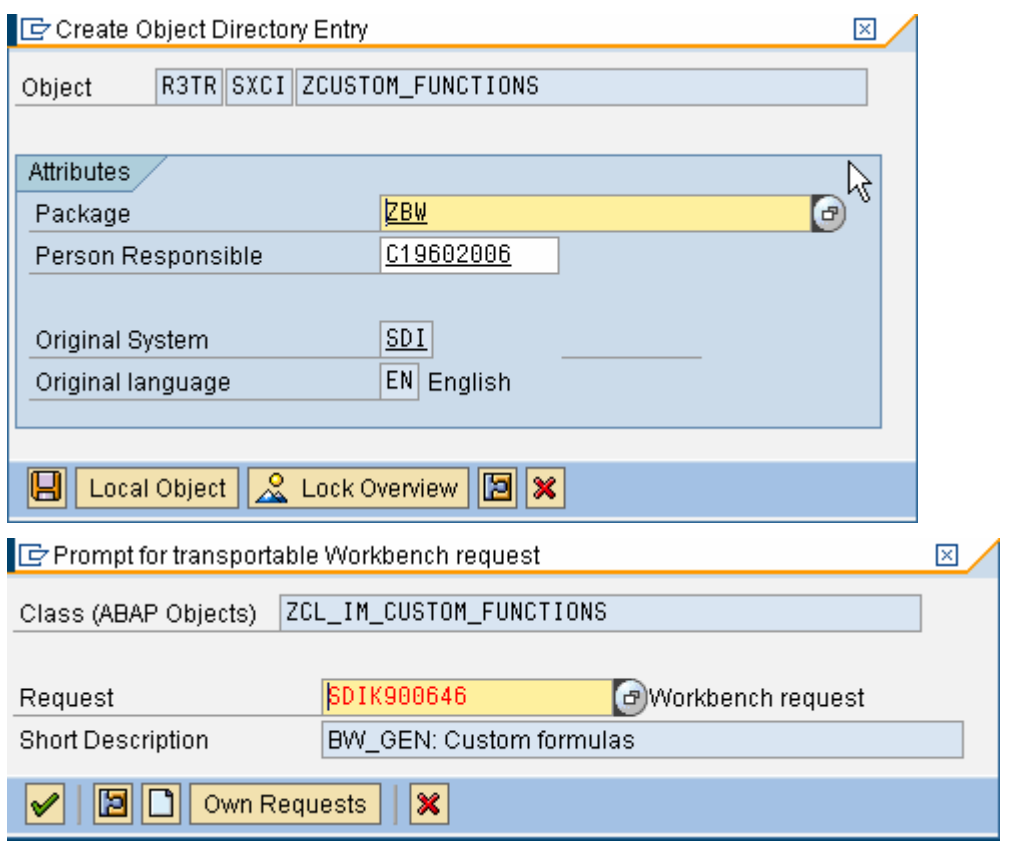

## 4.2Create custom methods i.e. custom formula

1. Go to transaction SE24 in order to edit Class ZCL\_IM\_CUSTOM\_FUNCTIONS. Alternatively, instead of using the class generated from creating the implementation, you could implement your own class with methods.

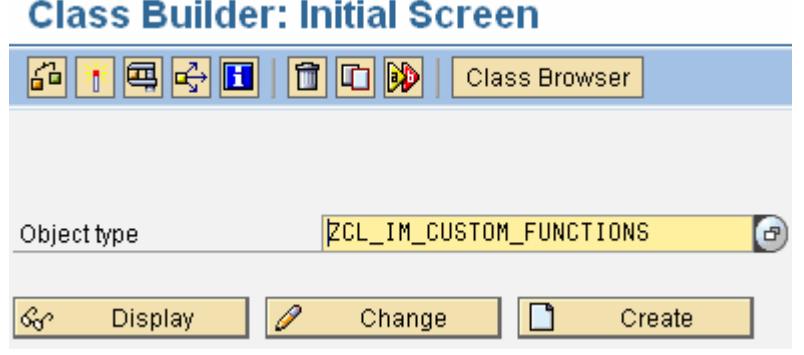

2. Press the 'Change' button.

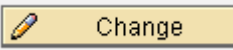

3. On the 'Methods' tab you can implement as many custom methods as you wish. In the screenshot 3 custom methods are visible: C\_TIMESTAMP\_TO\_DATE; C\_TEST and C\_TIMESTAMP\_TO\_DAT2.

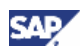

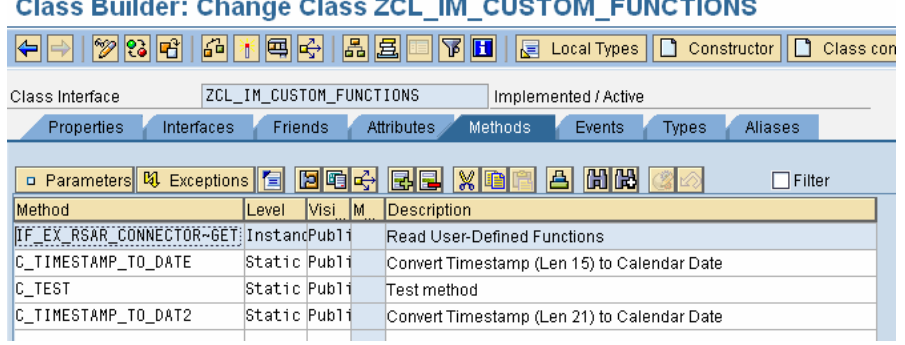

#### **I**Important

Methods must have the following attributes when you create them:

- They are declared static and public.
- They can only have importing, exporting, and returning parameters. Changing parameters are not permitted.
- They can only have one exporting or returning parameter.
- Exporting parameters cannot have a generic type.
- 4. Give your method a meaningful technical name and description, and declare it as Static and Public.

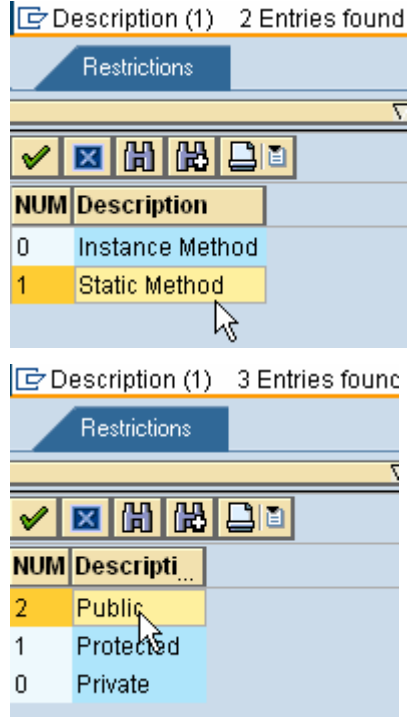

5. Once your method has a name and attributes, proceed to defining its parameters by pressing the 'Parameters' button.

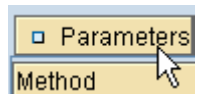

6. Importing refers to the parameter that you pass to the method for execution and exporting refers to the parameter that is passed back once the method has executed. In our example, we pass an 'Importing' parameter I\_TIMESTAMP (timestamp) which is then converted to a calendar day and passed back via exporting parameter E\_DAT.

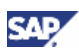

<span id="page-11-0"></span>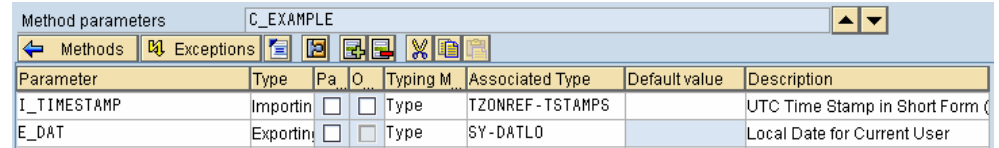

7. Press the 'Method' button to return back to the main method definition.

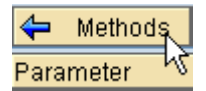

- 8. Double-click on the method name or press the **button to view the method code.**
- 9. Enter code between the sections "METHOD <method name>. ENDMETHOD." Remember to use your parameters exactly as you have named them on the parameter definition screen for your method. In the screenshot you will see that we pass the timestamp to function "RS\_TBBW\_CONVERT\_TIMESTAMP" which converts it to a date.

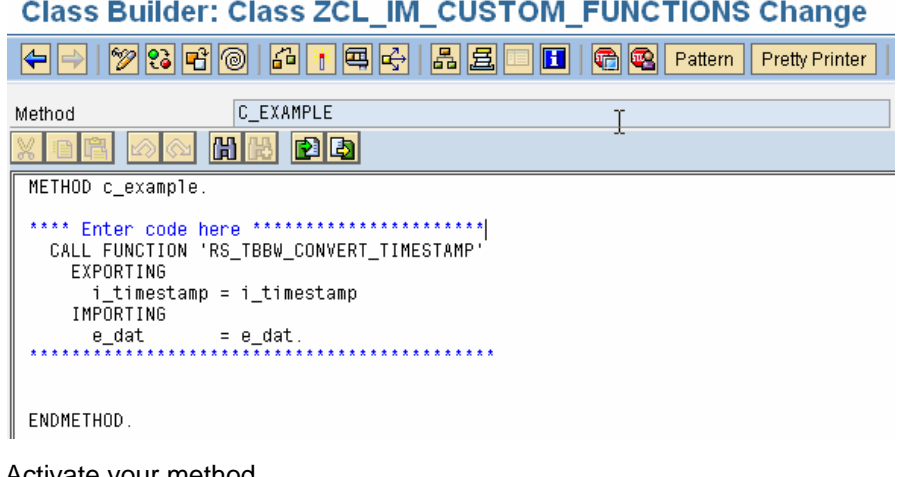

10. Activate your method.

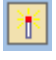

## 4.3Integrate custom methods into your implementation

1. Go back to transaction SE19, and in the 'Edit Implementation' section, change the radio button to 'Classic BAdi' and enter BAdi name 'ZCUSTOM\_FUNCTIONS'.

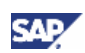

#### **BAdl Builder: Initial Screen for Implementations**

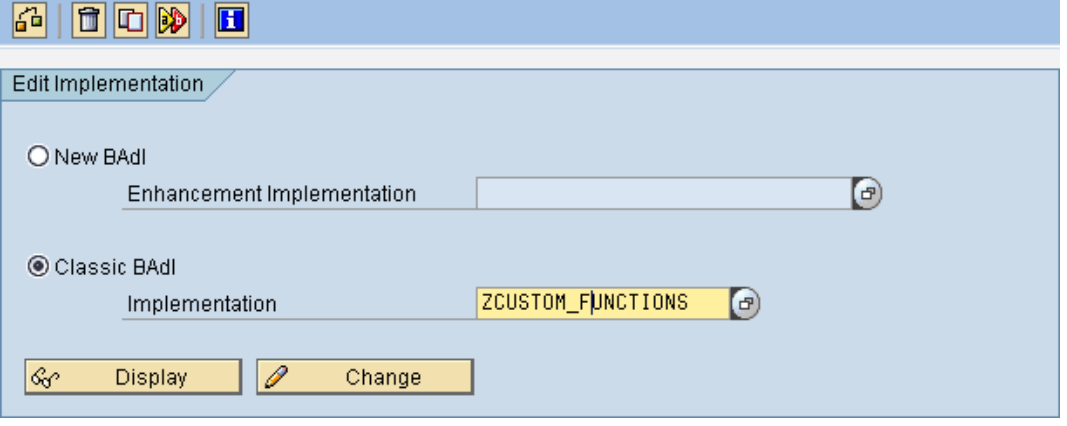

2. Press the 'Change' button.

P Change

3. Make sure to inactivate your BAdi implementation as you cannot edit active implementations.

**Business Add-In Builder: Change Implementatic** 

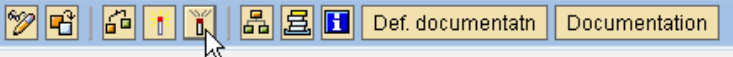

4. Double-click on the 'GET' method on the 'Interface' tab in order to incorporate your custom methods as formulas.

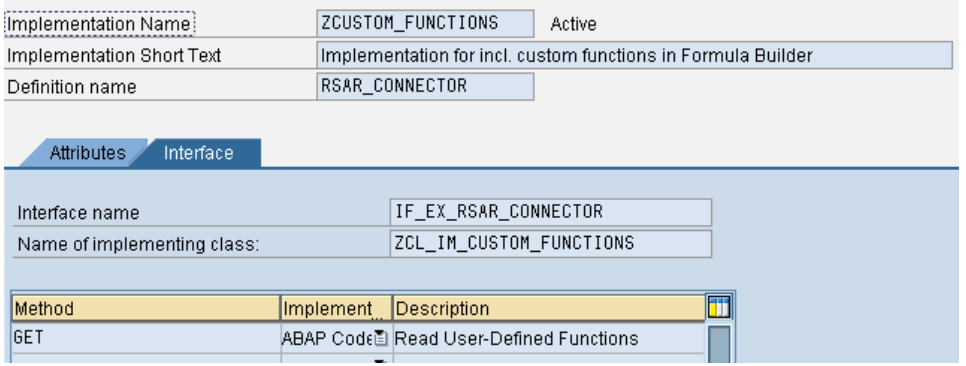

### **Note**

The 'GET' method allows us to do two things:

- Firstly we get to create new categories for custom formulas (optional)
- Secondly we get to assign custom formulas to those new groupings or alternatively to the default grouping.
- 5. Initially the method will be empty.

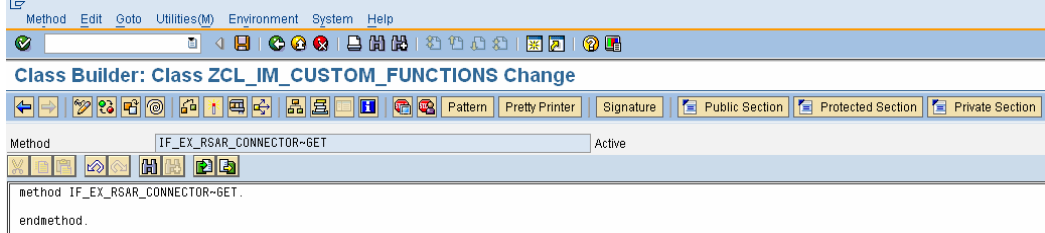

6. The base format of the code should look like the code that follows. The logic is as follows:

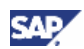

- { When i\_key is blank, you can use it to define new categories for formulas. In this section appending to c\_operands creates a new category.
- { When i\_key is populated, it is referring to a category name in which you want to place the custom formulas. In this section appending to c\_operands creates a new function within that category.

```
METHOD IF EX RSAR CONNECTOR~GET.
```

```
//This is a code sample block 
   Data: l_function type SFBEOPRND. 
 Case i key.
   * Importing parameter: key with function category 
  When ' '.
   * Use this section to declare new groupings of formulas 
   When 'CUSTOM'. 
   * default category 
   Endcase. 
  ENDMETHOD.
```
## $\mathbf{\Omega}$  Tip

The default category is CUSTOM. If you choose not to create your own categories then all custom formulas should be placed in the section when i\_key is 'CUSTOM'.

7. Code Sample  $1 \rightarrow$  Creating a category for functions called 'Custom: Date/Time Functions'.

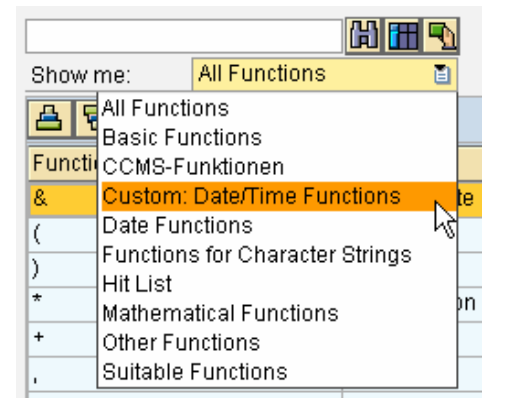

METHOD IF\_EX\_RSAR\_CONNECTOR~GET.

```
 Data: l_function type SFBEOPRND. 
       CASE i_key. 
         WHEN space. 
         l_function-descriptn = 'Custom: Date/Time Functions'. 
* Description of category
```
l\_function-tech\_name = 'C\_TIME'.

\* Name of category in uppercase letters

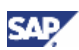

 APPEND l\_function TO c\_operands. \*\*\* Coding Continues for Formulas \*\*\*

. . .

ENDCASE.

ENDMETHOD.

### 1 Tip

Each new category needs the following two fields populated:

1. descriptn  $\rightarrow$  This is the description that will be displayed within the Formula Builder

2. tech\_name  $\rightarrow$  This is technical name that will uniquely identify the category in the list of categories

The fields, class and method, must NOT be populated as they are only applicable when loading new formulas.

8. Code Sample  $2 \rightarrow$  Adding formulas within the custom category C\_TIME. In this code sample we have loaded 3 custom formulas: C\_TIMESTAMP\_TO\_DATE, C\_TIMESTAMP\_TO\_DAT2 and C\_TEST.

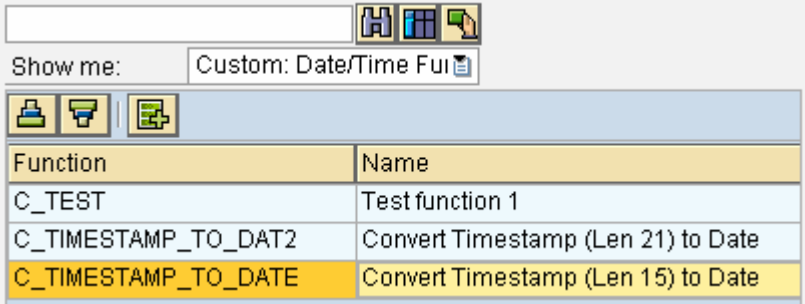

METHOD if\_ex\_rsar\_connector~get.

DATA: 1 function TYPE sfbeoprnd.

\* Structure with the description of the function

CASE i key.

WHEN space.

\*\*\* Coding Continues for Categories \*\*\*

WHEN 'C\_TIME'.

CLEAR l\_function.

l\_function-tech\_name = 'C\_TIMESTAMP\_TO\_DATE'.

l\_function-descriptn = 'Convert Timestamp (Len 15) to Date'.

l\_function-class = 'ZCL\_IM\_CUSTOM\_FUNCTIONS'.

l\_function-method = 'C\_TIMESTAMP\_TO\_DATE'.

APPEND 1 function TO c operands.

\*\*\*\*\*\*\*\*\*\*\*\*\*\*\*\*\*\*\*\*\*\*\*\*\*\*\*\*\*\*\*\*\*\*\*\*\*\*\*\*\*\*\*\*\*\*\*\*\*\*\*\*\*\*\*\*\*\*\*\*\*\*\*\*\*\*\*

CLEAR l\_function.

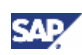

```
 l_function-tech_name = 'C_TIMESTAMP_TO_DAT2'. 
       l_function-descriptn = 'Convert Timestamp (Len 21) to Date'. 
       l_function-class = 'ZCL_IM_CUSTOM_FUNCTIONS'. 
       l_function-method = 'C_TIMESTAMP_TO_DAT2'. 
      APPEND l_function TO c_operands. 
******************************************************************* 
      CLEAR l_function. 
      l_function-tech_name = 'C_TEST'. 
       l_function-descriptn = 'Test function 1'. 
       l_function-class = 'ZCL_IM_CUSTOM_FUNCTIONS'. 
       l_function-method = 'C_TEST'.
```
APPEND 1 function TO c operands.

\* ... further descriptions

ENDCASE.

ENDMETHOD.

#### **I**I Important

Each new formula needs the following four fields populated:

1. descriptn  $\rightarrow$  This is the description that will be displayed within the Formula Builder

2. tech name  $\rightarrow$  This is technical name that will uniquely identify the formula in the list of formulas

3. class  $\rightarrow$  This is the ABAP class in which the formula method is implemented

4. method  $\rightarrow$  This is the method within the ABAP class mentioned above in which the formula is implemented

9. Activate the GET method using the activate button on the toolbar.

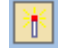

10. Go back one screen and activate your implementation.

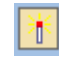

## 4.4 View in Formula Builder

1. To access your custom formulas, enter the Formula Builder either from your transformation, update rules or transfer rules.

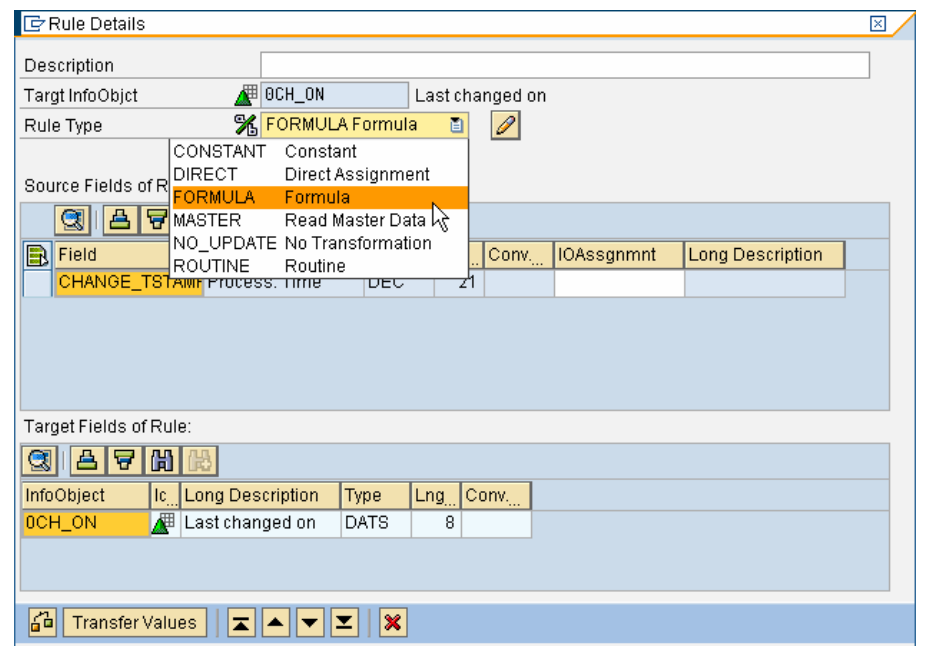

2. In the list of formula categories, select our custom category C\_TIME.

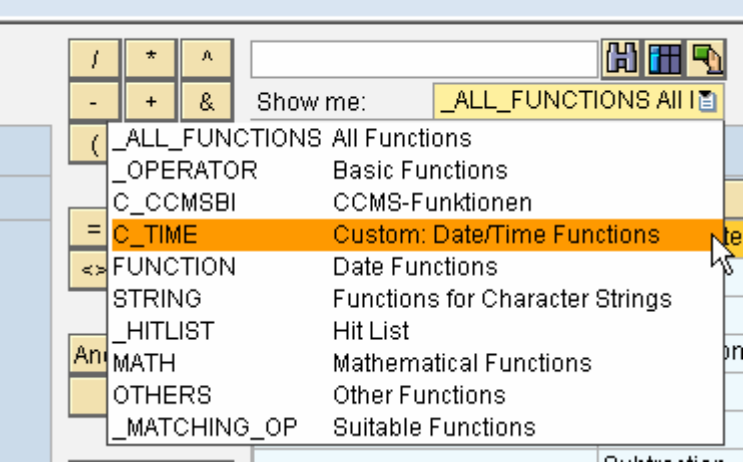

3. All our custom formulas assigned to that category are now available.

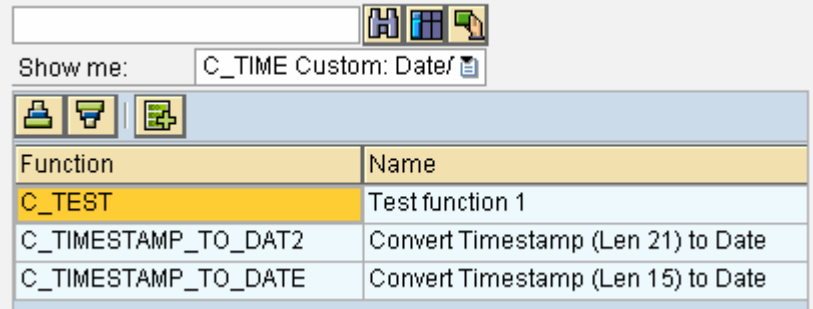

www.sdn.sap.com/irj/sdn/howtoguides

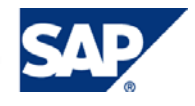